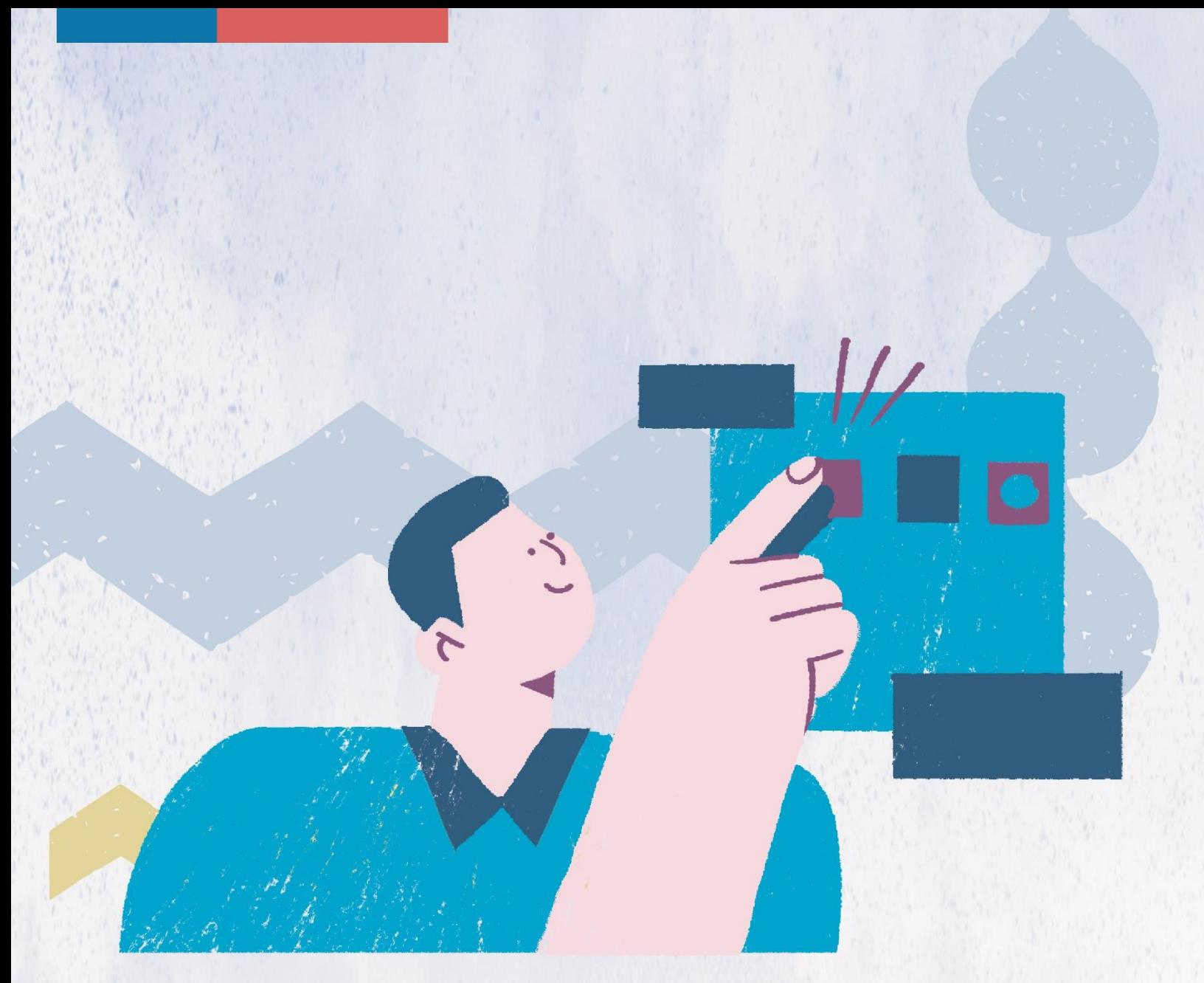

# Manual de Público Usuario **Oficina de Denuncias**

Sub Unidad de Atención Ciudadana Sub Dirección Nacional

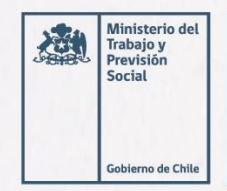

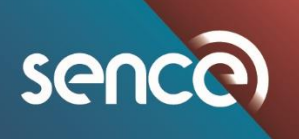

# ÍNDICE

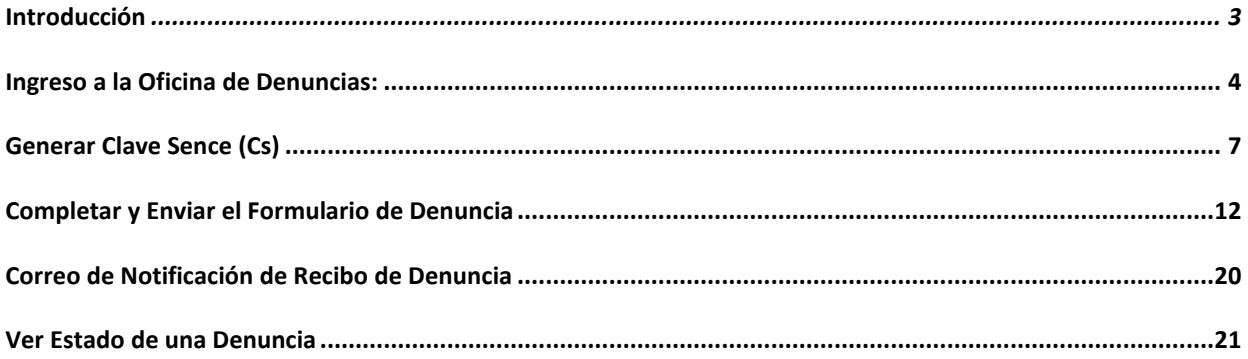

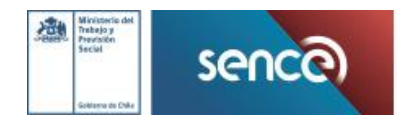

#### <span id="page-2-0"></span>**INTRODUCCIÓN**

El Canal Virtual de Denuncias del Servicio Nacional de Capacitación y Empleo, es un medio de comunicación oficial, mediante el cual usted puede denunciar las irregularidades, faltas o delitos que detecte, relacionadas con las actividades de capacitación del sistema Sence.

La denuncia puede realizarla directamente el afectado o afectada o un tercero que haya tomado conocimiento de alguna irregularidad, durante cualquiera de los procesos propios de la capacitación o relaciones interpersonales que se dan durante dichos procesos.

Su denuncia refuerza los mecanismos de vigilancia y súper vigilancia en los distintos ámbitos del quehacer del Servicio y nos insta a la mejora constante de nuestros procesos.

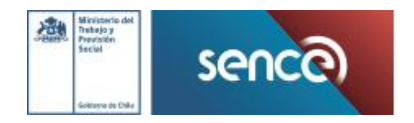

#### <span id="page-3-0"></span>**INGRESO A LA OFICINA DE DENUNCIAS:**

**1.-** Ingrese a la Oficina de Denuncias e[n https://oficinadenuncia.sence.cl:](https://oficinadenuncia.sence.cl/)

**2.-** En la sección "Seleccione su denuncia", revise el listado de tipos de denuncia, disponible:

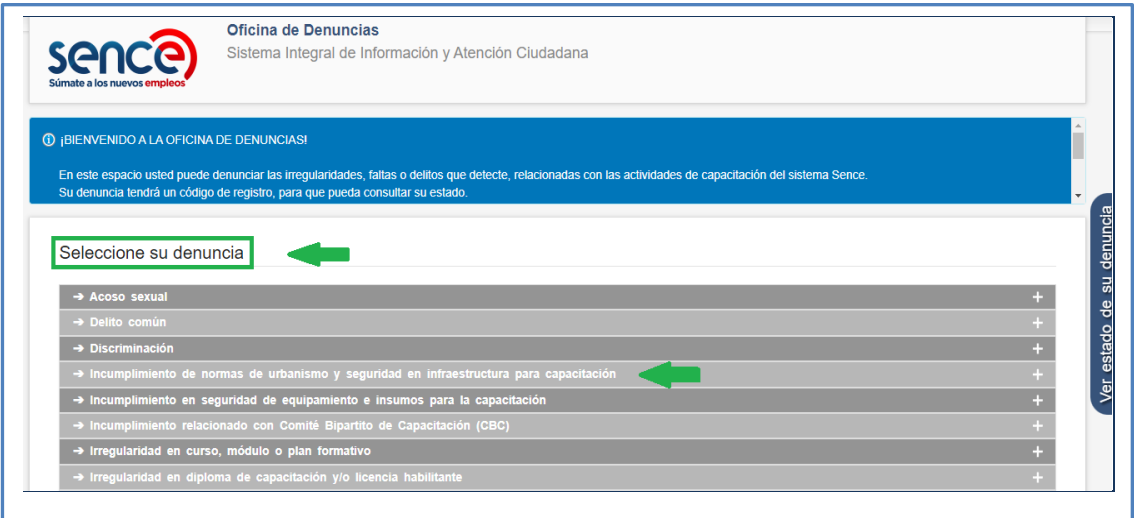

**3.-** Al seleccionar cada opción, se mostrará una breve descripción sobre el tipo de denuncia, la normativa asociada y ejemplos de hechos denunciables:

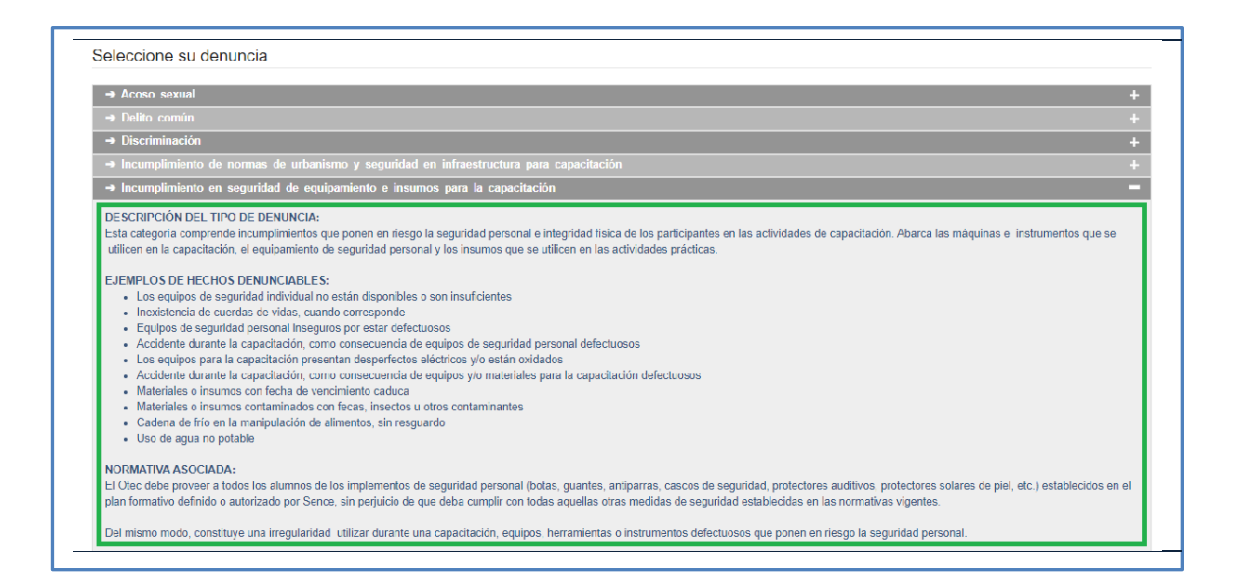

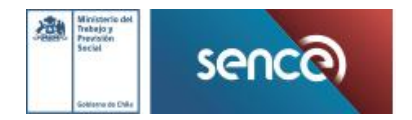

**4.-** Al seleccionar el tipo de denuncia, se activará el botón "Denuncie Aquí", disponible al costado derecho:

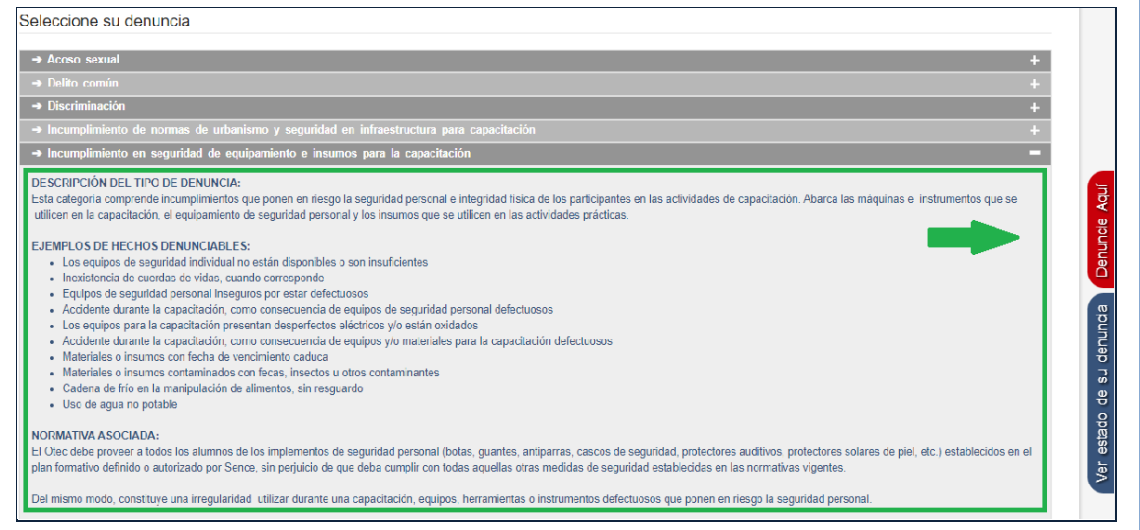

**5.-** Pulse el botón "Denuncie Aquí". El sistema le indicará la categoría seleccionada y le preguntará si desea continuar con el ingreso:

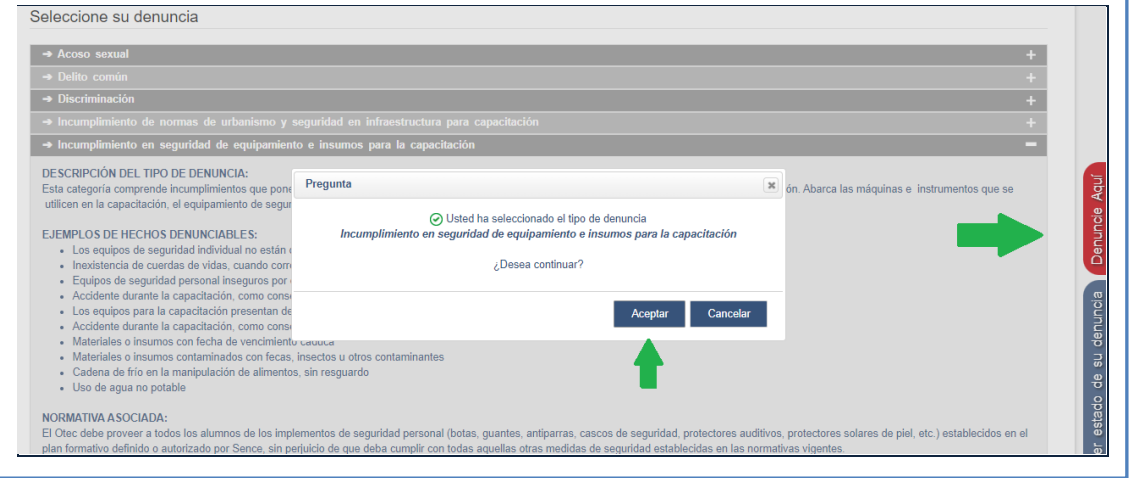

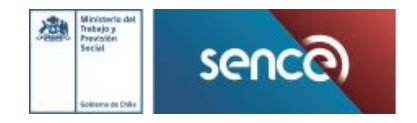

**6.-** Pulse el botón "Ingrese Aquí", si desea continuar con el ingreso. El sistema le dará la bienvenida a la Oficina de Denuncias Cierre el cuadro de bienvenida y aparecerá el acceso a la Oficina de Denuncias:

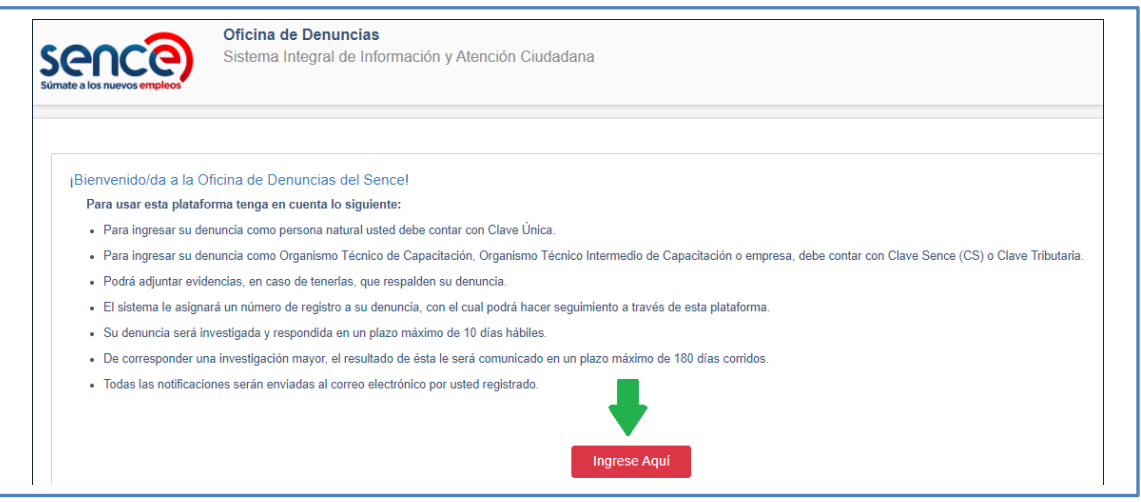

**7.-** Inicie sesión, ingresando con Clave Única, Clave Tributaria o Clave Sence, según corresponda y pulsando el botón "Ingresar":

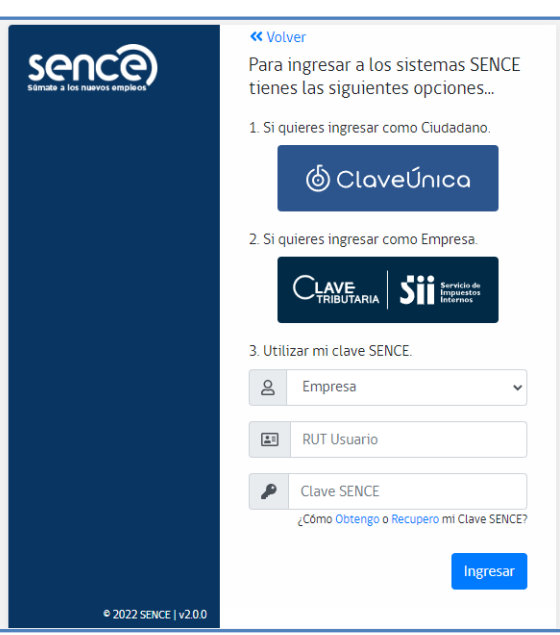

**Nota:** la sigla NIE significa "Número de Identificación del Extranjero". Este número es para uso del ciudadano/a extranjero/a que no posee RUN y es creado y entregado a través de correo electrónico al momento de registrarse en el sistema CS.

En caso de no tener Clave Sence (CS), debe ir al punto 2.

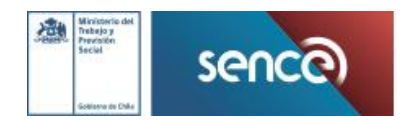

#### <span id="page-6-0"></span>**GENERAR CLAVE SENCE (CS)**

Junto a los campos para iniciar sesión, están los accesos para generar la Clave Sence para Personas Jurídicas y Migrantes sin RUN.

**2.1.-** Registrar persona jurídica

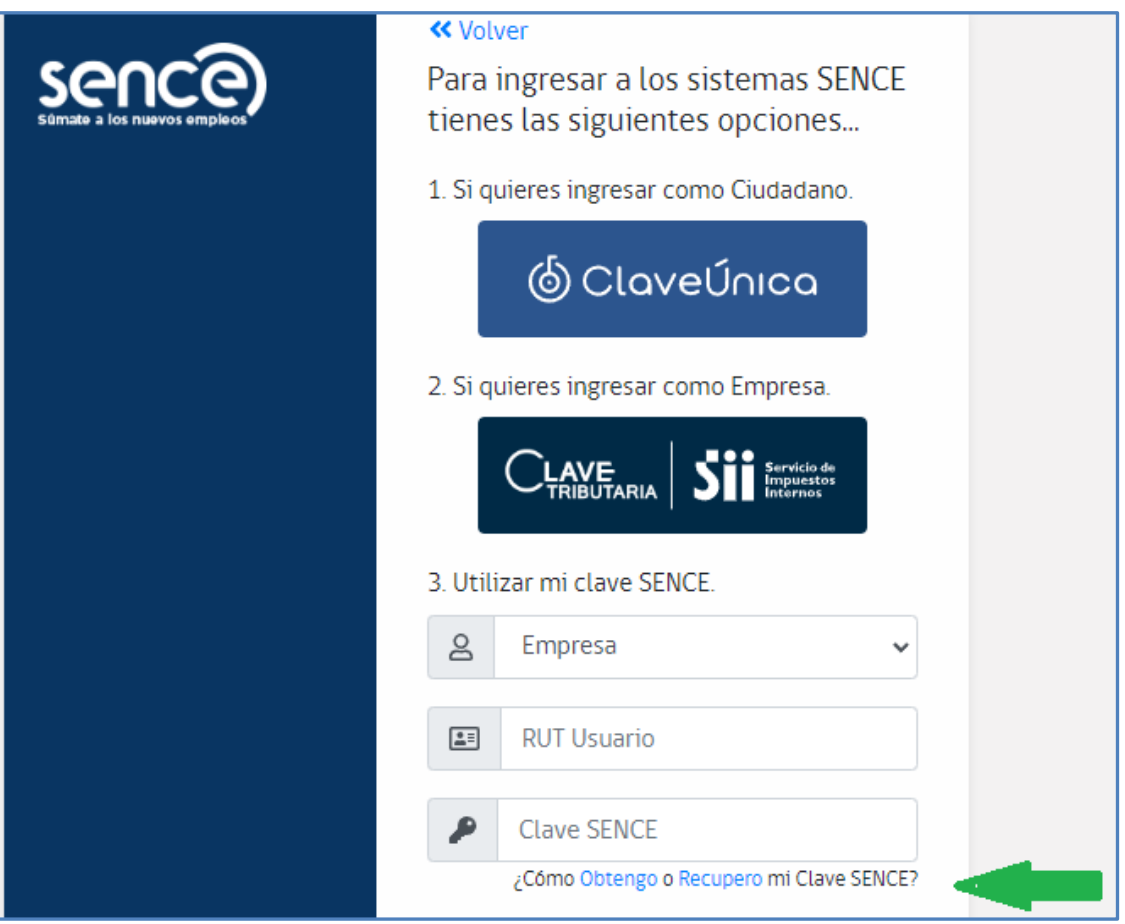

En la opción "Persona Jurídica ingrese a "Regístrese aquí". Este acceso lo llevará al portal de Clave Sence:

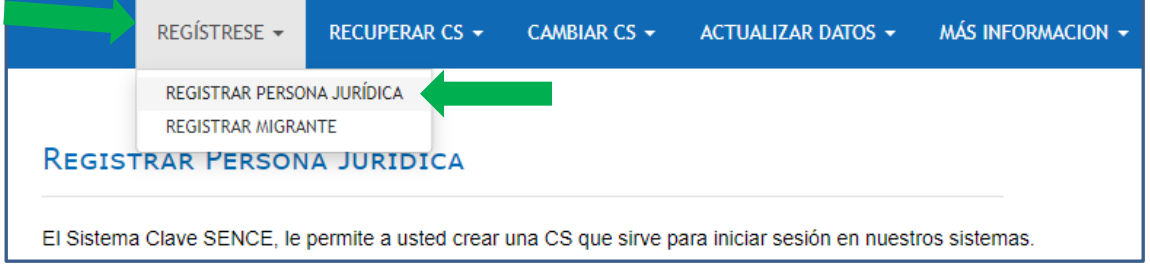

Aparecerá el siguiente formulario que debe completar y crear cuenta.

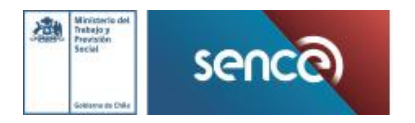

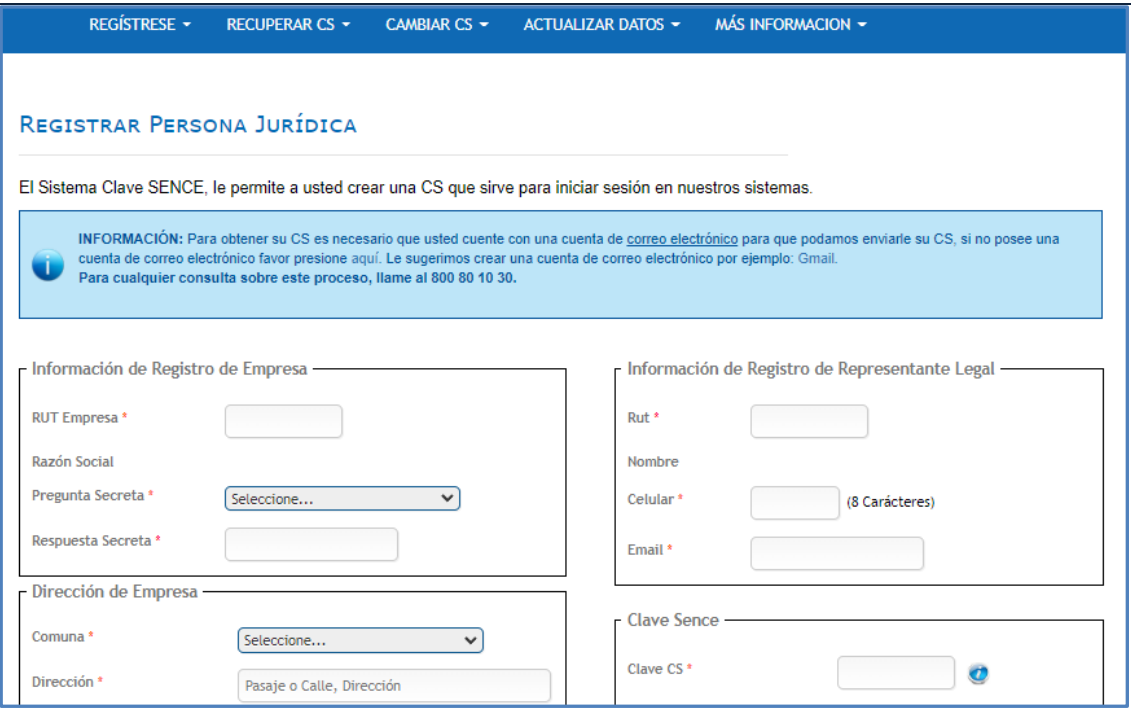

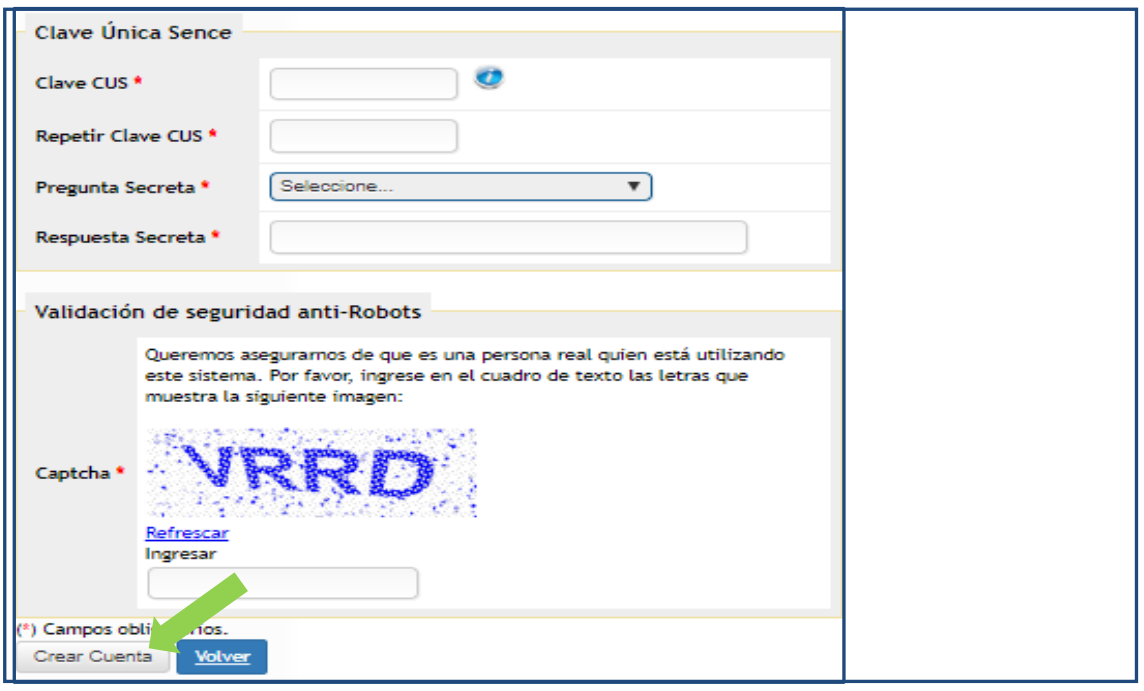

Una vez ingresados los datos, pulse en "Crear Cuenta". El sistema mostrará un mensaje con la creación de la cuenta a través de una ventana emergente (pop up), indicando que enviará la Clave Sence a su correo electrónico.

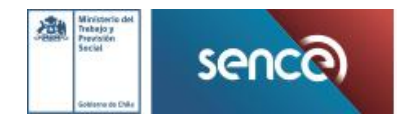

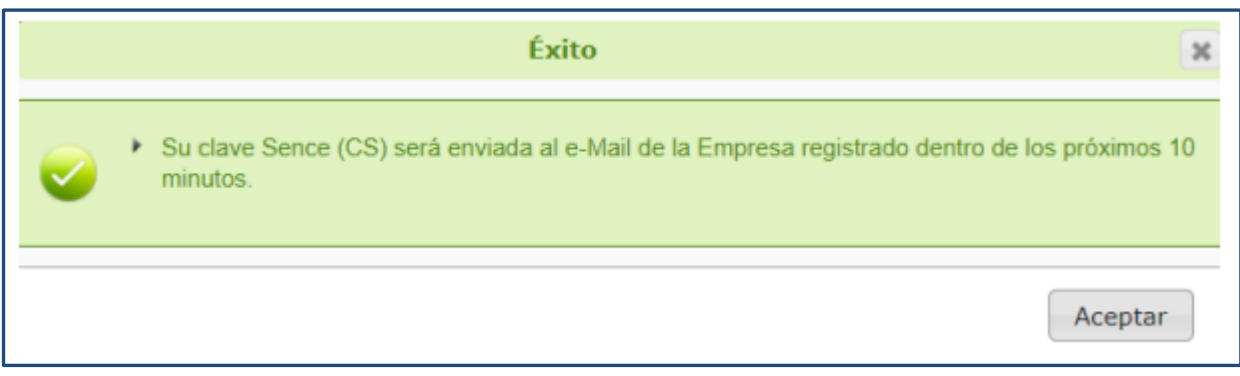

**2.2** Registrar persona migrante. Las personas extranjeras que no cuenten con RUN deben elegir la opción "Migrante (Sin RUN)".

Generar Clave Única Sence, opción "Migrante (Sin RUN)" es clave única o clave Sence.

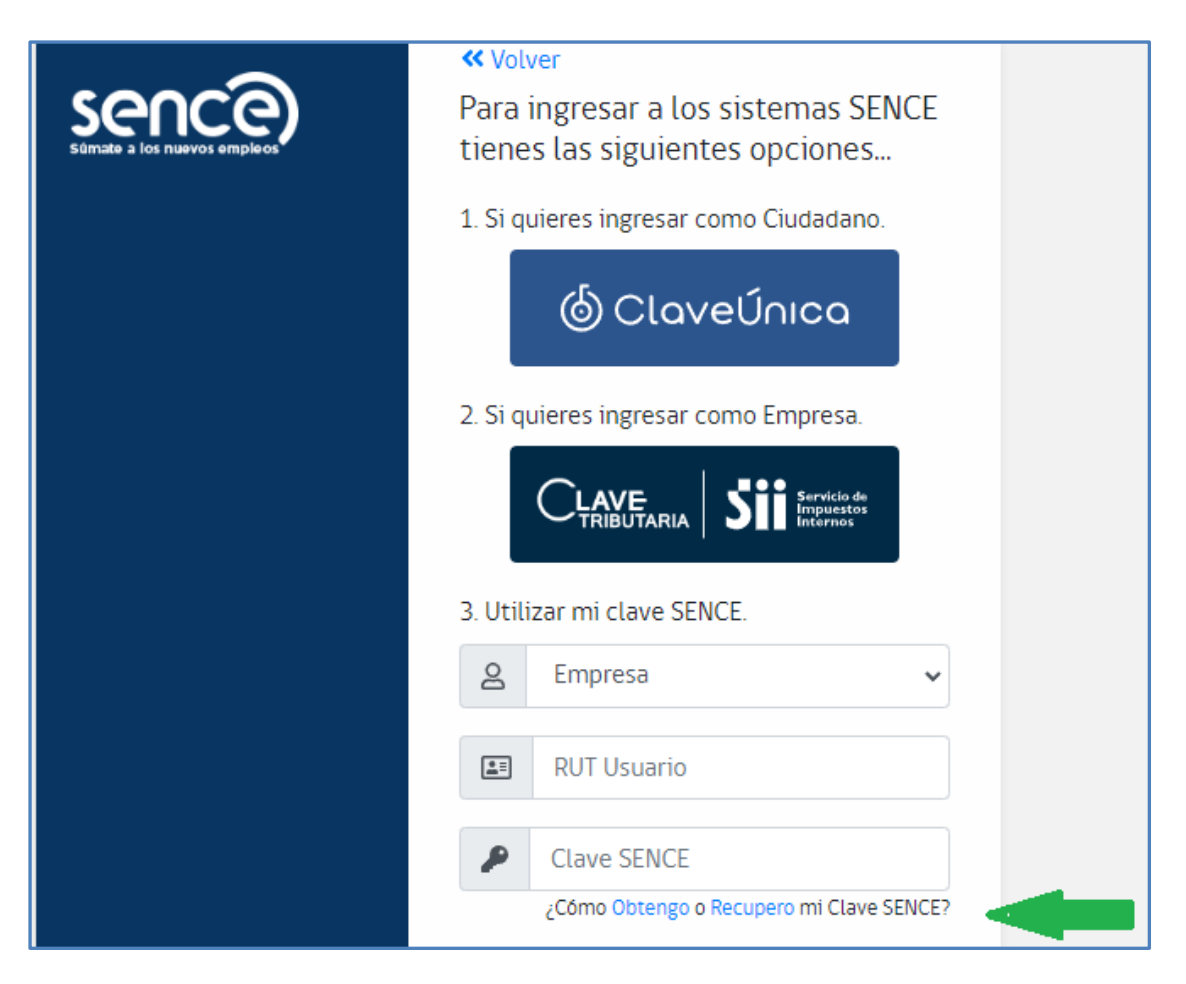

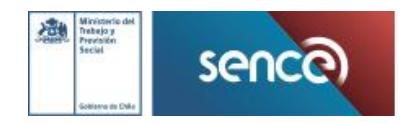

En la opción "Migrante (sin RUN)", ingrese a "Regístrese aquí". Este acceso lo llevará al portal de Clave Sence:

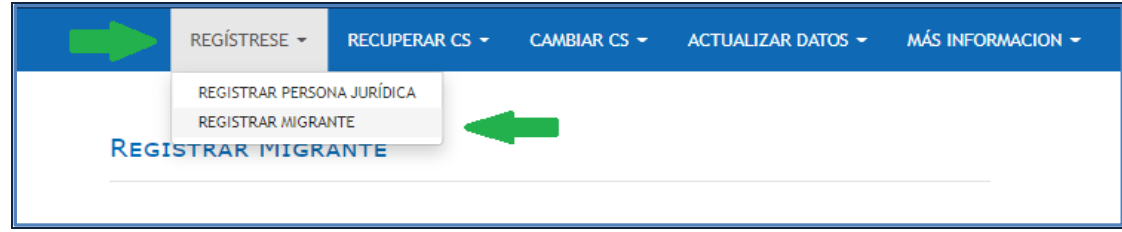

# Aparecerá el siguiente formulario que debe completar y crear cuenta.

![](_page_9_Picture_45.jpeg)

![](_page_9_Picture_4.jpeg)

![](_page_10_Picture_27.jpeg)

Una vez ingresados los datos, pulse en "Crear Cuenta". El sistema mostrará un mensaje con la creación de la cuenta del ciudadano a través de una ventana emergente (pop up), indicando que enviará el Número de Identificación Extranjero (NIE) y la CLAVE SENCE a su correo electrónico:

![](_page_10_Figure_2.jpeg)

![](_page_10_Picture_3.jpeg)

#### <span id="page-11-0"></span>**COMPLETAR Y ENVIAR EL FORMULARIO DE DENUNCIA**

Luego de iniciar sesión con su Rut y Clave Única, Tributaria o Sence, habrá ingresado a la Oficina de Denuncias, la que posee un menú principal con tres botones de navegación:

**"Formulario de Denuncia":** página para ingresar y enviar la denuncia**.**

**"Ver Estado de la Denuncia":** botón que permite buscar y visualizar el estado de gestión de todas las denuncias ingresadas por el ciudadano.

**"Cerrar Sesión":** botón que permite finalizar la sesión y volver a la página principal (Login). El sistema por defecto está posicionado en la página correspondiente al formulario.

![](_page_11_Picture_167.jpeg)

![](_page_11_Picture_6.jpeg)

# **Descripción del formulario de denuncia**

A continuación, se muestra una imagen del formulario de denuncia y se explica la función que cumple cada campo. En la imagen cada campo está identificado con una letra:

![](_page_12_Picture_62.jpeg)

![](_page_12_Picture_3.jpeg)

![](_page_13_Picture_480.jpeg)

![](_page_13_Picture_1.jpeg)

#### **Indicaciones de llenado y envío del formulario**

Seleccione la opción "*¿*Denuncia por usted?", o "¿Denuncia por otro?", según corresponda. Este campo es obligatorio. En caso de seleccionar la opción "¿Denuncia por otro?", el aplicativo le preguntará si la persona afectada es o no menor de edad.

![](_page_14_Picture_107.jpeg)

*En caso de que la persona afectada sea un tercero*, complete la información de contacto, solicitada. Los campos "Nombres" y "Apellidos" son obligatorios:

![](_page_14_Picture_108.jpeg)

*En el campo "Tipo de denuncia*", revise la opción que seleccionó. En caso de error, seleccione la opción correcta en el menú desplegable:

![](_page_14_Picture_109.jpeg)

![](_page_14_Picture_7.jpeg)

![](_page_15_Picture_153.jpeg)

En el campo "*Describa la denuncia*", detalle el delito o hecho irregular concreto que observó, o del que fue testigo, entregando, en lo posible, datos de la entidad o persona que cometió la irregularidad, para su identificación e investigación posterior:

![](_page_15_Picture_154.jpeg)

Continuando con el ingreso de su denuncia, en la sección "*Documentos*", puede adjuntar evidencias que la respalden, lo que no es obligatorio. Usted puede cargar tantos archivos como estime necesario.

Para adjuntar evidencias, realice lo siguiente: En el campo "Indique el contenido del archivo", mencione el contenido del documento y pulse "Seleccionar". Con esta acción se habilita la ventana para adjuntararchivos:

![](_page_15_Picture_155.jpeg)

Seleccione el archivo en su dispositivo y pulse el botón "Abrir":

![](_page_15_Picture_7.jpeg)

![](_page_16_Picture_176.jpeg)

Con la acción anterior se habrá cargado el documento en el campo del formulario. Pulse el botón "Seleccionar":

![](_page_16_Picture_177.jpeg)

Pulse "Subir Archivo". Con esta acción quedará cargado el documento. Se pueden subir varios documentos que aparecerán en un listado:

![](_page_16_Picture_178.jpeg)

En caso de haber subido archivos que no corresponden, usted puede eliminarlos antes del envío de la denuncia. Una vez ingresada la denuncia, no podrá eliminarlos.

Para eliminar archivos debe realizar lo siguiente. Seleccione el archivo que desea eliminar y en la columna "Acciones" pulse en la"**X**":

![](_page_16_Picture_7.jpeg)

![](_page_17_Picture_75.jpeg)

El sistema arrojará un mensaje de confirmación de la eliminación. Pulse en elbotón "Aceptar":

![](_page_17_Picture_76.jpeg)

Finalmente, el sistema confirmará que el archivo ha sido eliminado. Pulse el botón "Aceptar":

![](_page_17_Picture_77.jpeg)

Pulse el botón "*Envíe su denuncia*". Con esta acción, el sistema mostrará un aviso de la denuncia ingresada y entregará un código de registro:

![](_page_17_Picture_6.jpeg)

![](_page_18_Picture_57.jpeg)

Si ingresó el Rut del afectado sin dígito o no es el número correcto, el sistema le indicará que el RUT es incorrecto. Debe corregir para poder realizar el paso siguiente:

![](_page_18_Picture_58.jpeg)

Pulse el botón "Aceptar" o "Cerrar Sesión"

![](_page_18_Picture_59.jpeg)

A l "Aceptar" irá a "Ver Estado de denuncia", donde visualizará todas sus denuncias.

![](_page_18_Picture_6.jpeg)

![](_page_19_Picture_94.jpeg)

El botón "Cerrar Sesión" lo derivará a la página de selección de la denuncia:

![](_page_19_Picture_95.jpeg)

## <span id="page-19-0"></span>**CORREO DE NOTIFICACIÓN DE RECIBO DE DENUNCIA**

Una vez enviada la denuncia, usted recibirá en su correo electrónico registrado en plataforma, una notificación del ingreso de su denuncia, con el código asignado para que pueda realizar seguimiento a través de la Oficina de Denuncia. Además, se indica el plazo de respuesta por parte de Sence:

![](_page_19_Picture_5.jpeg)

![](_page_20_Picture_0.jpeg)

#### <span id="page-20-0"></span>**VER ESTADO DE UNA DENUNCIA**

Para ver el estado de una denuncia, ingrese a [https://oficinadenuncia.sence.cl](https://oficinadenuncia.sence.c/) y en costado derecho pulse el botón "Ver estado de denuncia":

![](_page_20_Picture_79.jpeg)

El Sistema de dará la bienvenida a la Oficina de Denuncias. Cierre el cuadro de bienvenida y aparecerá el acceso a la oficina de denuncias

![](_page_20_Picture_5.jpeg)

![](_page_21_Picture_85.jpeg)

Inicie sesión, ingresando el RUN o NIE, según corresponda y la Clave Sence (CS) y pulsando el botón "Ingresar":

![](_page_21_Picture_2.jpeg)

Pulse el botón "Ver Estado de denuncia":

![](_page_21_Picture_4.jpeg)

![](_page_21_Picture_5.jpeg)

Podrá visualizar una tabla con todas las denuncias que usted haya ingresado:

![](_page_22_Picture_84.jpeg)

También puede realizar la búsqueda de una denuncia filtrando por el código de ésta:

![](_page_22_Picture_85.jpeg)

# La tabla contiene columnas cuyas funciones se describen a continuación:

![](_page_22_Picture_86.jpeg)

![](_page_22_Picture_6.jpeg)

![](_page_23_Picture_392.jpeg)

Para ver detalle de su denuncia, en la columna "Acciones", haga clic sobre la lupa y se abrirá la notificación de ingreso de su denuncia:

![](_page_23_Picture_2.jpeg)

![](_page_23_Picture_3.jpeg)

![](_page_24_Picture_0.jpeg)

## Para ver la respuesta a su denuncia, pulse sobre la flecha:

![](_page_24_Picture_68.jpeg)

![](_page_24_Picture_69.jpeg)

Sence al recibir la denuncia, se da un plazo máximo de respuesta de 10 días hábiles, los que se pueden extender a 20. Dentro de dichos 20 días, las denuncias sin respuesta aparecen en estado "**Ingresado**".

Al extender el plazo de respuesta a 20 días, el usuario recibe la siguiente notificación en su correoelectrónico:

![](_page_24_Picture_6.jpeg)

#### **Aviso de prórroga**

Estimado(a) Sr(a).:

#### Presente

Junto con saludar y de esperar que se encuentre bien, le comunicamos que su denuncia código DEN-W 4695888, ingresada con fecha 02-11-2022, a través de la Oficina de Denuncias del Servicio Nacional de Capacitación y Empleo, SENCE, continúa en proceso de investigación.

Le informamos que el nuevo plazo de respuesta a su caso es de 10 dias hábiles, a partir del envio de esta notificación. La respuesta será remitida al correo electrónico que usted ingresó al momento de registrarse.

Para revisar el estado de su denuncia, ingrese a https://oficinadenuncia.sence.cl/ES/Denuncia, sección "Ver estado de denuncia", con su nombre de usuario y contraseña.

Se despide atentamente,

Atención Ciudadana

#### **Aviso de derivación a Unidad de Fiscalización**

Estimado(a) Sr(a).: Presente Junto con saludar y de esperar que se encuentre bien, le comunicamos que su denuncia código DEN-W 4695888, ingresada con fecha 02-11-2022, a través de la Oficina de Denuncias del Servicio Nacional de Capacitación y Empleo, SENCE, ha sido derivada internamente a la Unidad de Fiscalización, a fin de reunir mayores antecedentes en su investigación. Una vez concluido este proceso. Sence dará respuesta a su caso en un plazo de 180 días corridos, a partir del envío de esta notificación. La respuesta será remitida al correo electrónico que usted ingresó al momento de registrarse. Se despide atentamente, Atención Ciudadana SERVICIO NACIONAL DE CAPACITACION Y EMPLEO

Concluida la investigación, Sence emite una resolución con los resultados de ésta, indicando la aplicación de sanción, cuando corresponde.

Al concluir esta etapa, la denuncia pasa a estado "Resuelto", recibiendo el

![](_page_25_Picture_12.jpeg)

denunciante la respuesta final y la resolución del proceso fiscalizador:

Estimado(a) Sr(a).:

Presente

Junto con saludar y de esperar que se encuentre bien, comunicamos a usted que el proceso de investigación de su denuncia, código DEN-W 4695890, ingresada con fecha 02-11-2022, ha finalizado.

En respuesta a su denuncia sobre Delito común, le informamos lo siguiente:

Para revisar los antecedentes de su denuncia ingrese a https://oficinadenuncia.sence.cl/ES/Denuncia, sección "Ver estado de denuncia", con su nombre de usuario y contraseña.

![](_page_26_Picture_6.jpeg)